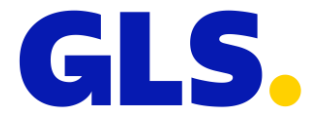

# **NAVODILA GLS Zbirno oddajanje paketov – STRANKA**

## **REGISTRACIJA POŠILJATELJA**

S strani prodajnega predstavnika boste prejeli dostop do aplikacije. Ta storitev vam bo prihranila čas pri oddaji paketov v paketomat, saj boste lahko oddali več paketov v isti predal in s tem ohranili sledljivost vseh paketov.

### **PRIJAVA**

Na povezavi [https://mojgls.si](https://mojgls.si/) je v desnem zgornjem kotu gumb »Prijava«. S klikom na »Prijava« vas bo aplikacija preusmerila na stran, kjer je potreben vnos uporabniškega imena in gesla, s katerim ste se registrirali.

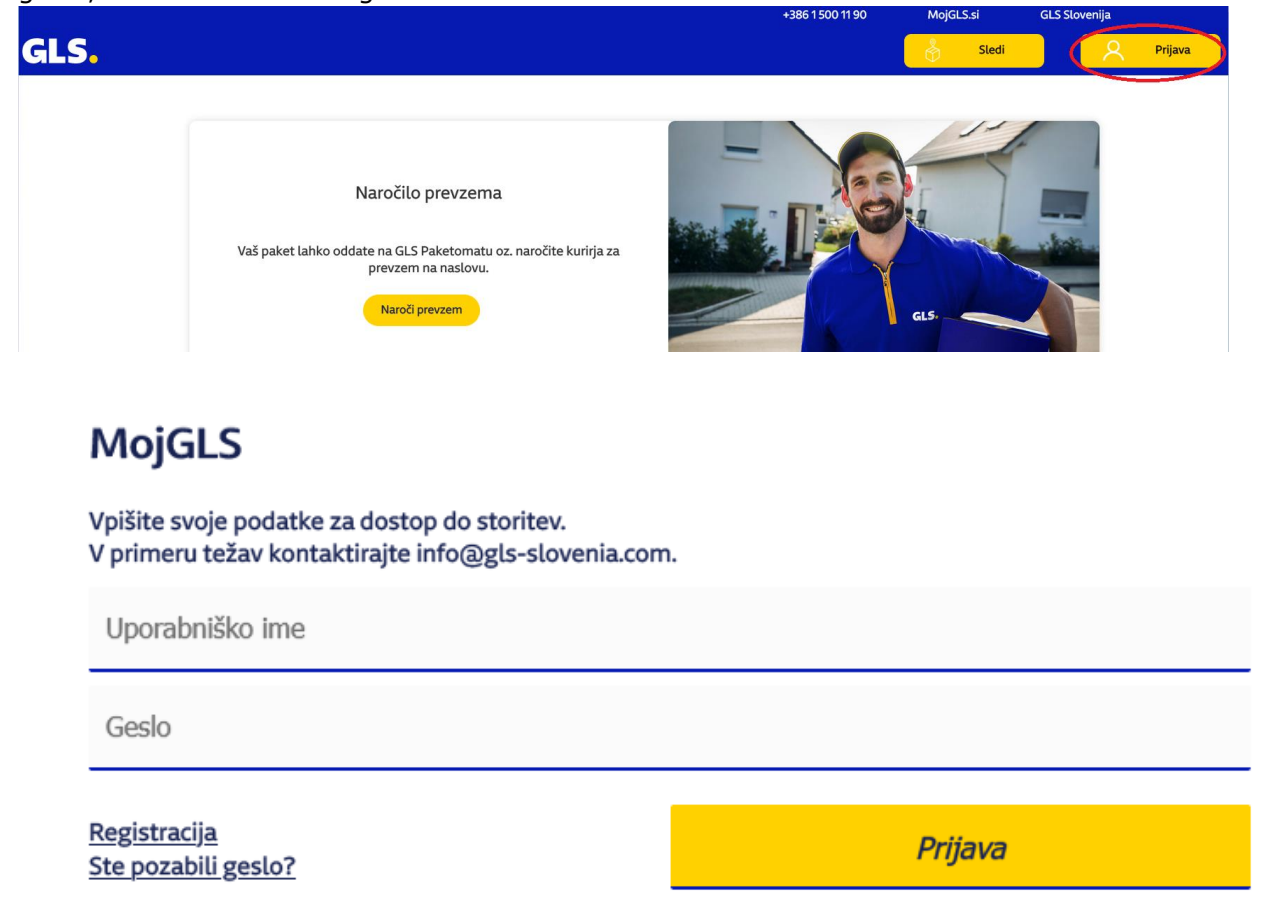

Po prijavi, izberite storitev Zbirno oddajanje paketov.

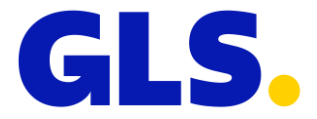

## **PRIPRAVA ZBIRNIKA**

S klikom na ikono »Zbirno oddajanje paketov« vas bo preusmerilo na stran <https://mojgls.si/batch/create/new>, kjer začnete postopek priprave *zbirnika*. V prvem koraku vpišete število že pripravljenih in zapakiranih paketov, ki jih želite oddati v paketomat.

**POMEMBNO**: *Upoštevati morate, da bo zbirnik ustrezal velikosti predala: dolžina 50cm x širina 50cm x višina 10cm. Če bo volumen zbirnika presegal to omejitev, boste morali pripraviti več zbirnikov. Maksimalno število paketov, ki jih lahko vključite v en zbirnik je 14.*

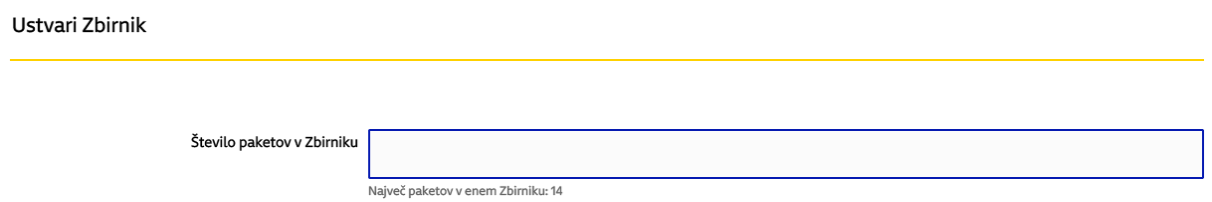

Po vpisu števila paketov, ki jih želite vključiti v en zbirnik, se vam pojavijo polja za vnos prevoznih številk. V vsako polje vpišete po eno 11 mestno prevozno številko in kliknete gumb »Ustvari zbirnik«.

#### Ustvari Zbirnik

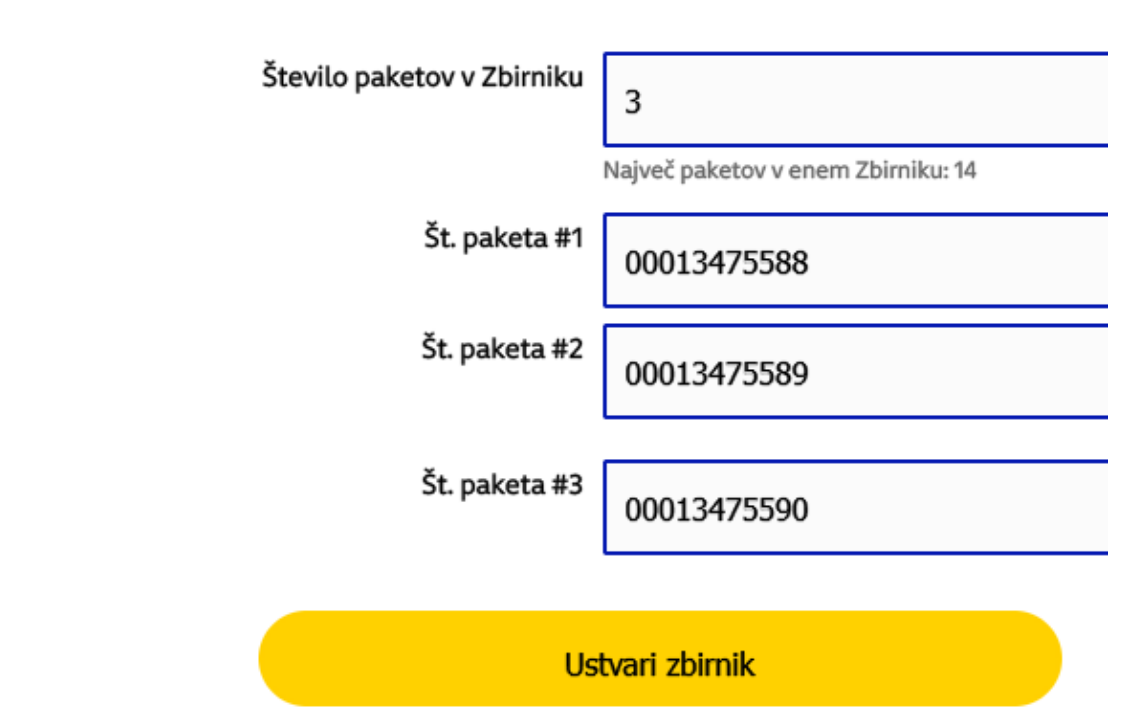

S tem je zbirnik pripravljen in pakete lahko odnesete v najbližji paketomat.

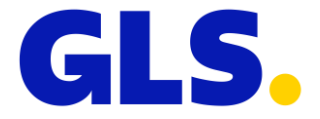

Zbirnik lahko naknadno še urejate, tako da mu dodate ali odstranite določene pakete. To naredite tako, da kliknete na gumb »Tukaj«

Ogled ZbirnikaHZkJMojxqnHFgjc278aG

Zbirnik lahko urejate Tukaj

Status Zbirnika: Ustvarjeno

#### Spremembe je potrebno potrditi s klikom na gumb Shrani

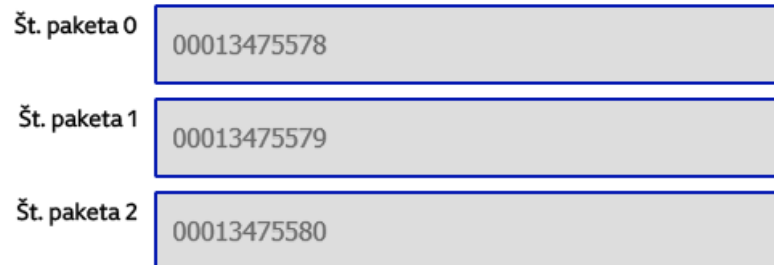

S klikom na plus (+) se vam pojavijo dodatna polja za vnos paketov, s klikom na koš, pa izbrišete pakete iz zbirnika. Po urejanju morate spremembe shraniti s klikom na gumb »Shrani«.

Urejanje Zbirnika HZkJMojxqnHFgjc278aG

Status Zbirnika: Ustvarjeno

Spremembe je potrebno potrditi s klikom na gumb Shrani

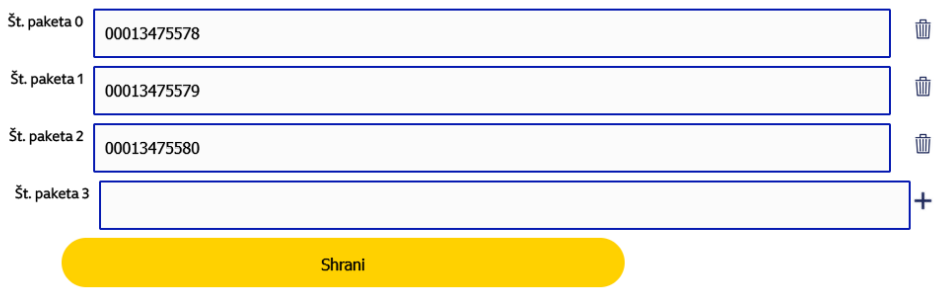

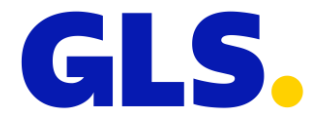

## **ODDAJA ZBIRNIKA NA PAKETOMATU**

Paketomat ima na začetnem zaslonu izpisani 2 možnosti (Prevzem paketa in Oddaja paketa,).

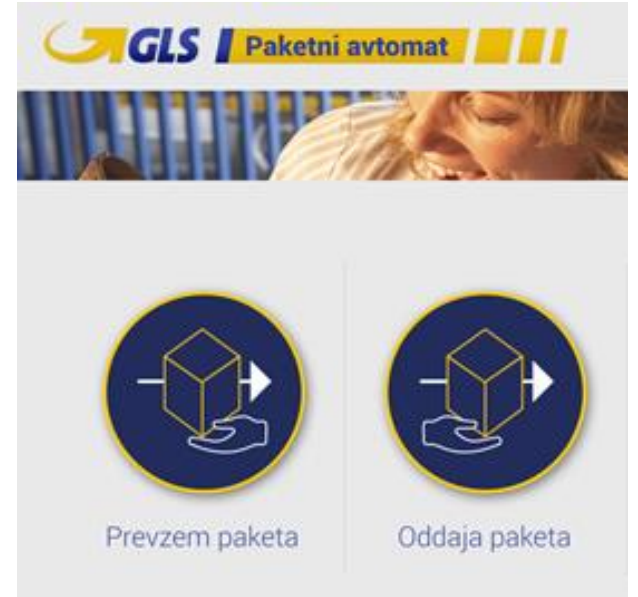

Za oddajo zbirnika kliknite na »Oddaja paketa«. Skenirajte številko paketa ali jo vpišite ročno v polje Številka paketa. Paketomat bo sam prepoznal, da gre za Zbirno oddajanje. Po vnosu prve številke paketa, kliknite na »Naprej«. Odprl se vam bo predal v katerega položite paket. V polje Številka paketa vpišete ali skenirate številko novega paketa, ki pripada istemu zbirniku in ga položite v isti predal. Postopek ponovite tolikokrat, da boste skenirali in oddali vse pakete. Ko zaključite oddajo, zaprite predal in potrdite oddajo s klikom na »Zbirnik je oddan«.

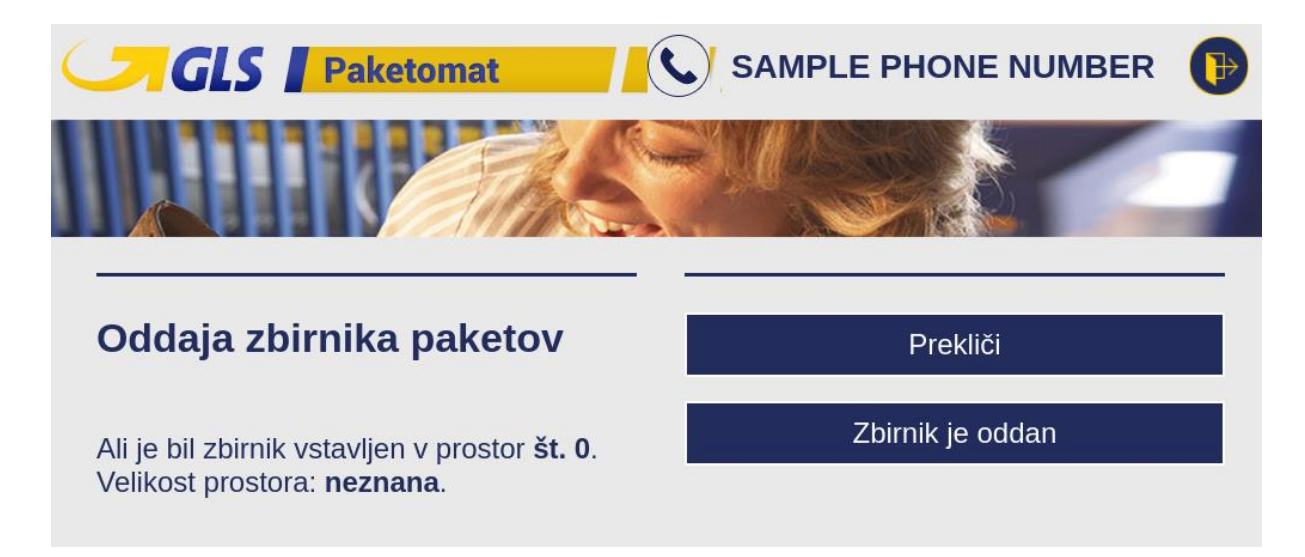

Če zbirnika ne želite oddati v paketomat, kliknite gumb »Prekliči«.

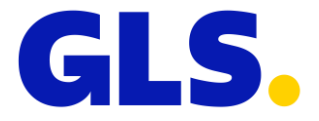

Če boste ugotovili, da vseh paketov ne boste mogli oddati v predal, kliknite »Zaključi oddajo zbirnika«. Pakete, ki ne bodo skenirani na paketomatu, boste lahko dodali v nov zbirnik v aplikaciji in nato ponovili postopek oddaje zbirnika na paketomatu.

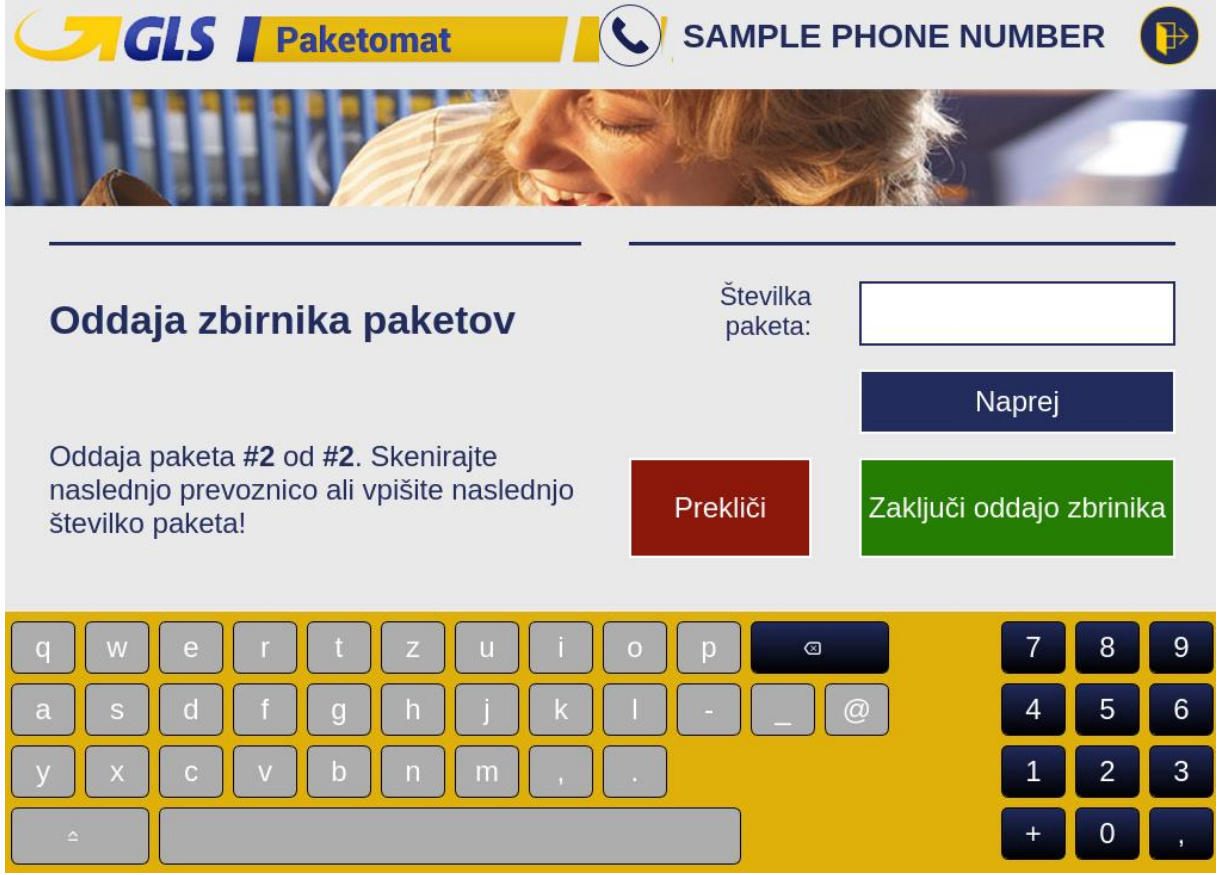